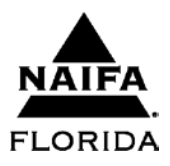

## **NAIFA- Florida's Online Service Center Cheat Sheet**

To access the NAIFA Online Service Center (OSC), log in to the NAIFA Leaders Center and click on NAIFA Online Service Center under 'Highlights' or visi[t www.securex.naifa.org/nosc.](http://www.securex.naifa.org/nosc) The following reports for membership numbers, membership list and sponsorship can all be located through the OSC's main page.

## **Membership Numbers**

- To access current membership numbers for your local or state, hover your mouse over the 'Membership Reports" header on the Online Service Center main page.
- You will have several report options but you will likely want to focus on one of the following:
	- **'Counts by State'** will allow you to compare states side by side.
	- **'Counts by State (Large)'** will allow you to compare Florida with other large states only.
	- **'Counts by Local'** will allow you to view membership totals broken down by local associations for each state.

## **Sponsorship**

- To access the current sponsorship list, hover your mouse over the 'Membership Reports" header.
- Choose one of the following reports:
	- 'Sponsorship List'- Full list of all sponsors and their recruitments for the fiscal year. This report will also provide limited information in regards to the new member.
	- 'Sponsorship Counts'- Full list of all sponsors and a count of all sponsorships for the fiscal year. This report does not contain new member information**.**

## **Membership Reports**

- To access current membership reports for your local or state, hover your mouse over the 'Membership Rosters and Custom Reports" header.
	- Choose 'Member Report' and you will then be directed to the 'Roster Builder' page.
- Choose the type of report you wish to pull.
	- Current Members, Renewal Members, New Members, Lapsed Members (fiscal year only), Deep Lapse Members or Current and Lapse Members
- If you have a specific paid thru date range make sure to enter it in the gray box.
- If you are looking for members in only a certain company choose it from the company drop down in the gray box.
- You can also filter your results by Annual Payers or YATs. Simply check the appropriate box and the reports will filter only these members.
- You will then choose the following:
	- Association Level
		- You will have a choice between a local or state report.
	- Local Association
		- Allows you to pick one local association at a time.
		- If you chose "State" in the Association Level field then this option will not be available.
	- Sort By
		- Last Name,
		- Association, Last Name
		- Company Name, Last Name
		- Zip Code, Last Name
		- Member ID
- A basic membership report will include the following fields:
	- Member ID
	- Local Association
	- Full Name
	- First Name
	- Last Name
	- Designation
	- Email
	- Work Phone Number
	- Primary Company
	- Company Name
	- Preferred Address (Business or Home)
	- Promo Program (Pilot)
	- Promo Program Stage
	- Cong District
	- Paid Thru Date
	- Join Date
	- Reinstate Date
	- Anniversary Date
	- Auto Draft (Yes or No)
	- For additional information you will need to choose an Additional Output Field Group
- Additional Output Fields Groups
	- To run a report with the member's full address you will need to choose one of the following by highlighting it in the drop down menu and clicking finish.
		- Business Address
		- Home Address
		- Preferred Address
	- You may also opt to include Demographic Fields which includes the following:
		- Birth date
		- YAT member status
		- License Number
		- Manager or Agent
		- Sponsor's name, phone # & email
		- Corporate Bill Program
		- Cancelled\*
		- Not Renewing Reason\*
		- No Longer in Industry \*
		- IFAPAC Fields
- Your final step will be to choose the Output type that you would like your report to run in.
	- Screen Display
	- Roster Display (PDF)
	- Excel (.xls)
	- Broadcast Email
- Once you have chosen your report output type, click the generate report button. Your report should appear on screen or in a separate window depending on the output type.

**Questions??? Call us at (850) 422-1701 or email us:**

**Tom Ashley, CEO - tom.ashley@naifa-florida.org**

**Diana Shipley, Director of Member Services - diana.shipley@naifa-florida.org**

**Ashlee Jessup, Social Media and Association Services Coordinator- ashlee.jessup@naifa-florida.org**